## Add Photo to Moodle Dashboard

Last Modified on 10/09/2018 2:14 pm EDT

1. Go to the homepage of your profile locate your name in the top right of the screen. Select the dropdown menu next to your name.

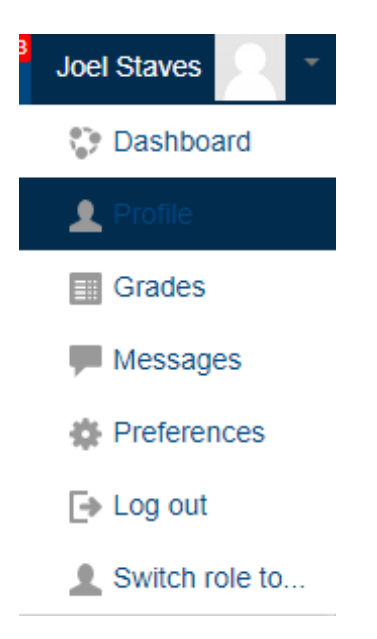

2. Locate the User Details and Select "Edit Profile"

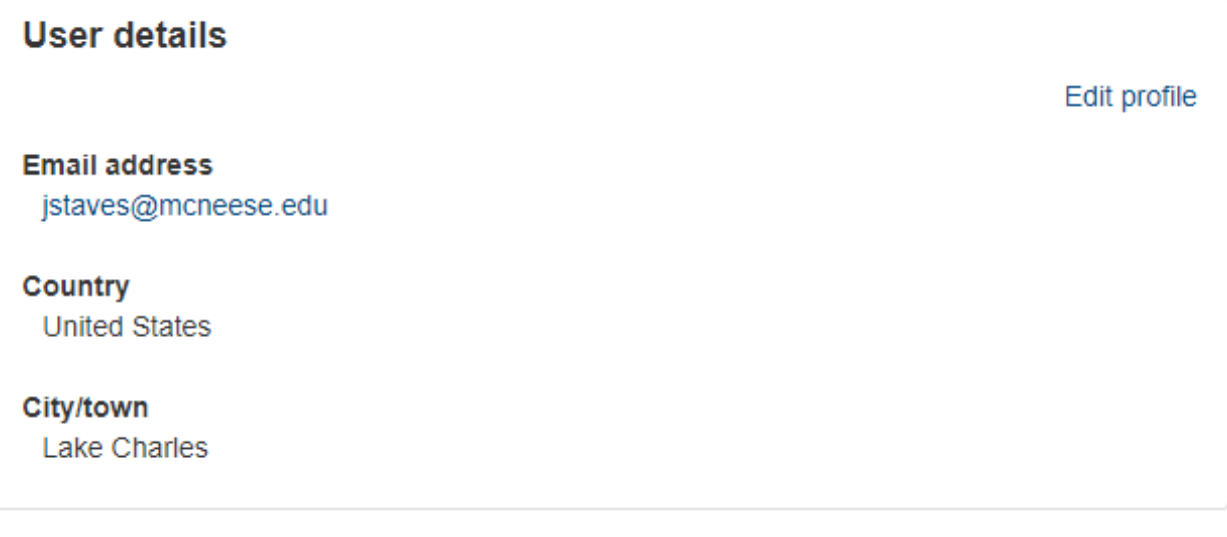

3. You should now see this page.

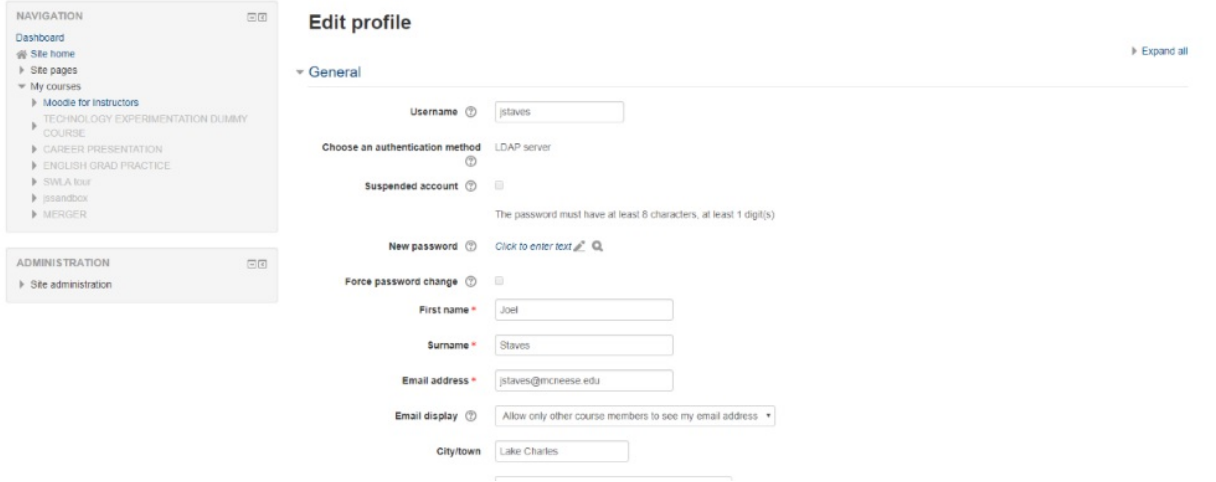

## 4. Scroll down to "User Picture", you may drag a picture of your choice.

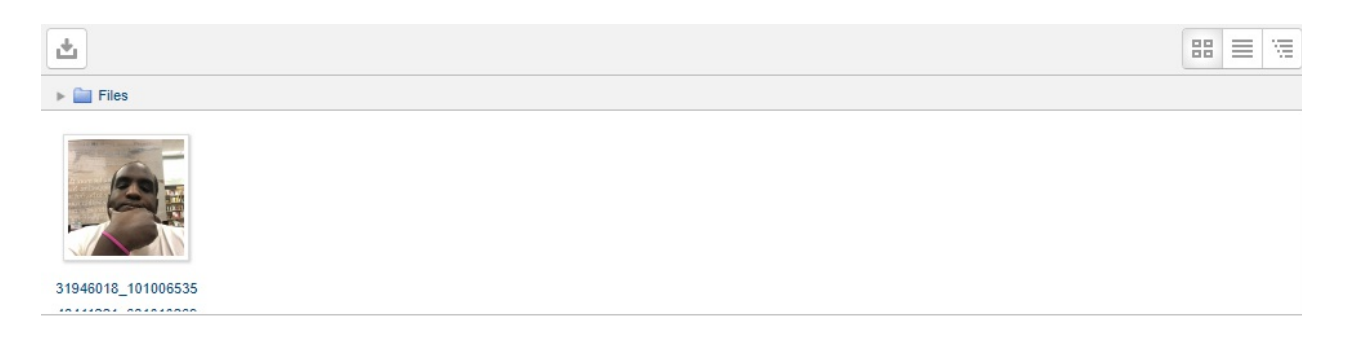

## 5. Select "Update Profile"

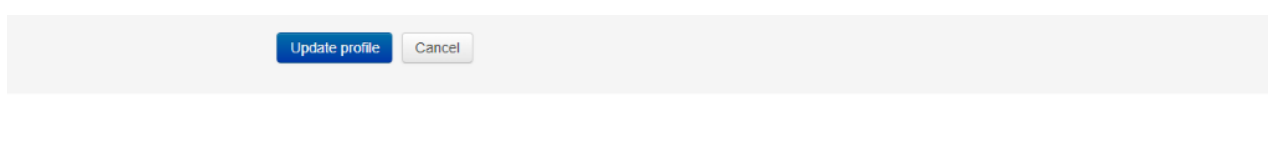